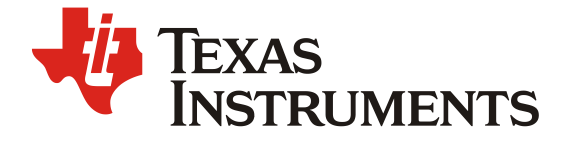

# *C2000* 串口烧录程序 应用手册

*Howard Zou*

#### 摘要

**JTAG** 是最常见的 **MCU** 代码下载接口,但是很多时候 **MCU** 无法通过 **JTAG** 下载代码,为 此,**C2000** 在 **ROM** 中集成了多种方式的代码下载引导程序,可以通过 **SCI, SPI, CAN** 等 接口把代码下载到 **RAM** 中。很多用户要求把程序下载到片上 **flash** 中,为此,**TI** 开发了一 套 SCI flash kernel 程序。我们可以通过引导程序将 SCI flash kernel 下载到 RAM 中, 然 后通过 **SCI flash kernel** 再将需要的应用程序下载到片上 **flash**。本文主要介绍了如何通过 **SCI flash kernel** 将应用代码下载到片上 **flash**,并详细介绍了在芯片被密码保护的时候如 何下载程序,对于双核芯片又该如何下载程序,最后介绍了通过批处理实现烧录的方式, 适合于工厂在不知道芯片密码的情况下大批量烧录。

#### 目录

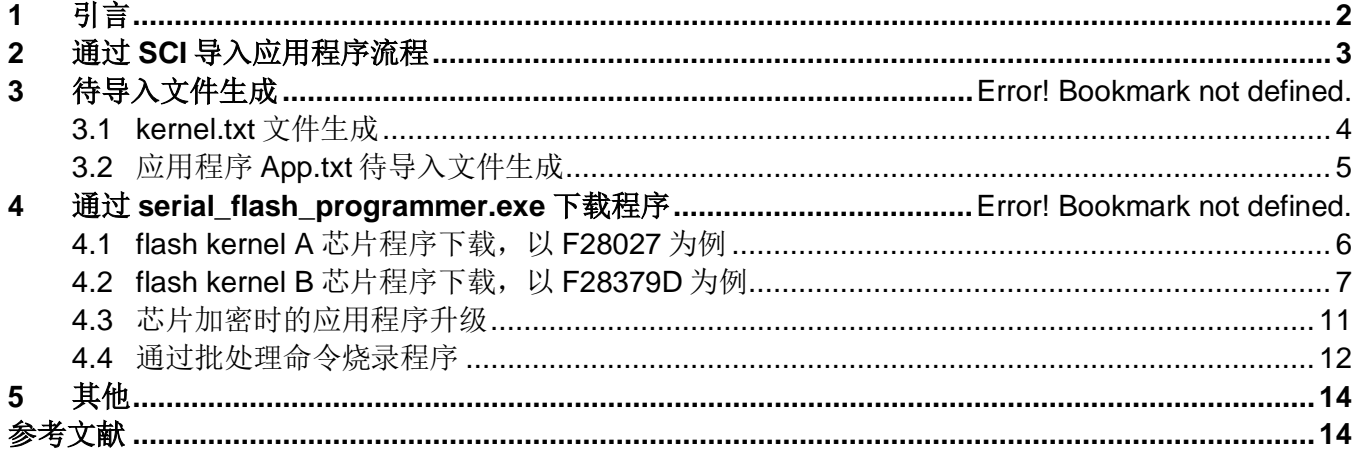

#### 图

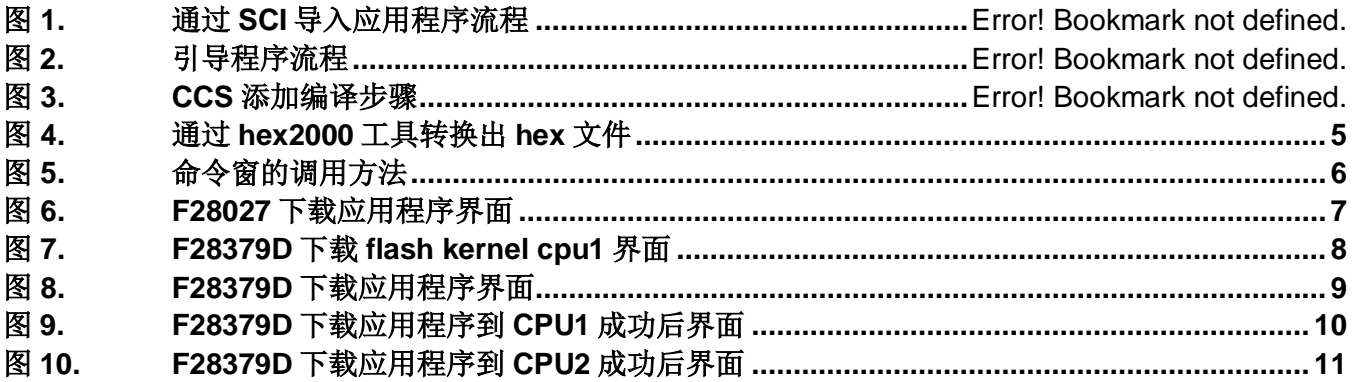

### *ZHCA806*

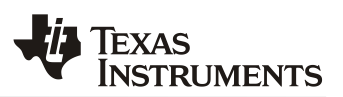

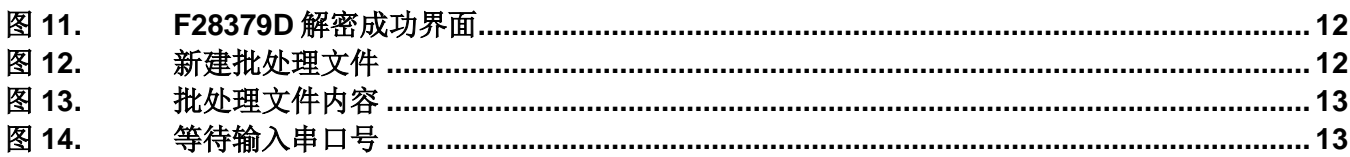

## **1** 引言

随着应用程序的功能不断增强,终端客户经常需要对嵌入式软件进行程序升级,这些通过引导程 序就可以实现。引导程序是集成在芯片内的一小段代码,它可以将外部应用程序下载进芯片,然 后执行该应用程序。C2000 的下载接口包括 UART, SPI, CAN,I2C 和 GPIO 口等,这使得客户可 以不采用 JTAG,而是通过常用的通信接口来进行程序升级,但是 C2000 集成的引导程序只能将 代码下载至 RAM, 为此, TI 提供了一套 SCI flash kernel 代码来进一步将应用程序代码下载至 flash 中,真正实现软件升级。本文以 SCI 通信接口为例来介绍如何将应用代码导入至 flash 中, 其他的接口也可以实现同样的功能,但需要客户自己开发相关程序。

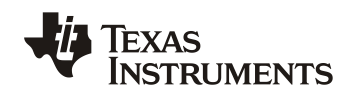

## **2** 通过 **SCI** 导入应用程序流程

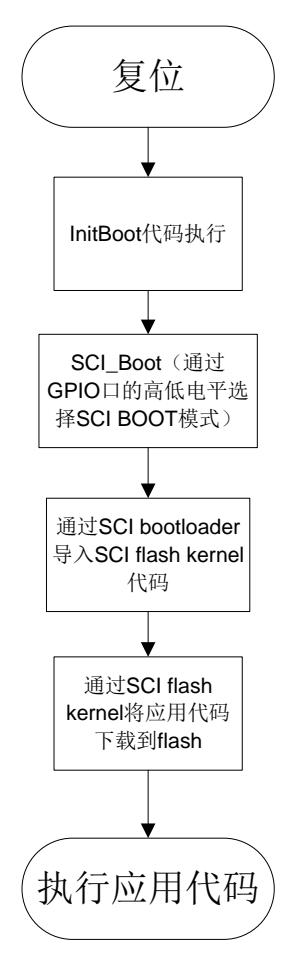

图 **1.** 通过 **SCI** 导入应用程序流程

在通过 SCI 下载代码时,首先我们需要把选择 BOOT MODE 的 GPIO 口设置为对应的高低电平, 让芯片处于 SCI BOOT MODE 下, 经过复位后, 芯片会运行到 SCI BOOT MODE, 然后通过 SCI 接口将 SCI flash kernel 代码导入芯片的 RAM 中,再通过执行该代码将应用程序导入芯片的 flash 中, 最后执行该应用程序。

## **3** 待导入文件生成

引导程序对传输的数据的格式有具体的要求,当芯片进入到 SCI boot mode 后, 它会等待一个字 符(具体来说就是'a'或者'A')来检测出传输的波特率,当波特率检测出来后, 就会按图 2 所示流程进行程序导入,该流程的详细说明参见芯片使用手册 Technical Reference Manual 中的 BootROM 部分。

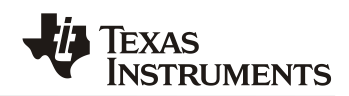

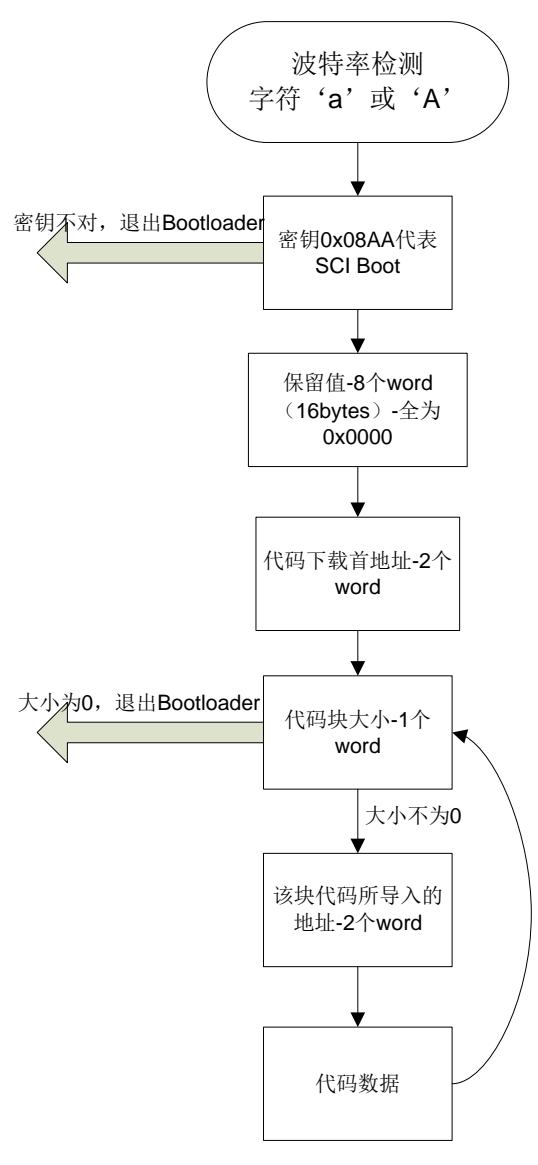

图 **2.** 引导程序流程

为此我们需要将.out 文件转换成引导程序能识别的.txt 程序,下面介绍转换方法。

### **3.1 Kernel.txt** 文件生成

C2000 的每一个芯片都有对应的 SCI flash kernel。

在安装了 ControlSUITE 软件后就可以找到具体的代码, 以 F2802x 的最新版本为例, 其源代码的 目录为:

*C:\ti\controlSUITE\device\_support\f2802x\v230\f2802x\_examples\_structs\f28027\_flash\_kernel*, 具体目录和安装路径有关。

或者安装了 C2000ware 后也可找到该代码, 以 F2802x 的最新版本为例, 其源代码的目录为:

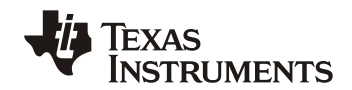

*C:\ti\c2000\C2000Ware\_1\_00\_02\_00\device\_support\f2802x\examples\structs\f28027\_flash\_ker nel*

将该工程文件导入 CCS,并在 CCS 编译器中添加编译步骤,

"\${CG\_TOOL\_HEX}" "\${BuildArtifactFileName}" -boot -sci8 -a –o "\${BuildArtifactFileBaseName}.txt"

#### 如图 3 所示。

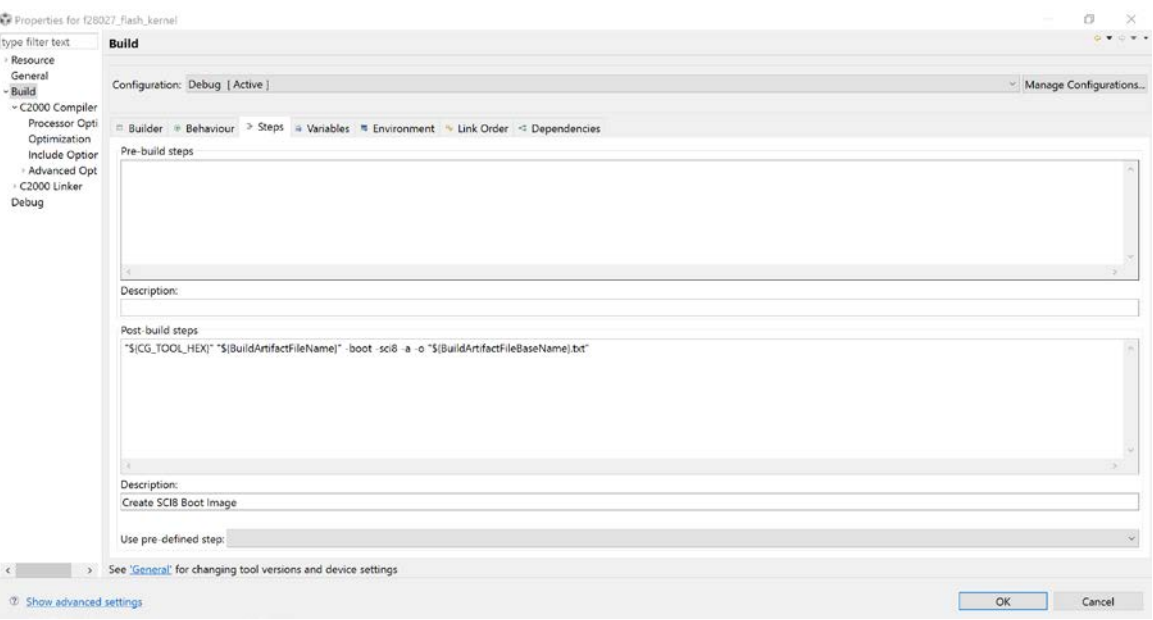

图 3. CCS 添加编译步骤

编译该工程文件后我们就可以得到相应的 f28027\_flash\_kernel.txt 文件, 该文件通用于 F2802x 芯 片。

另外我们也可以通过 TI 提供的 hex2000.exe 工具来将.out 文件转换为 hex 格式文件。 hex2000.exe 的路径与编译器安装目录有关, 以 CCS6 自带的编译器为例, hex2000.exe 可以在 以下目录中找到

*C:\ti\ccsv6\tools\compiler\c2000\_15.12.3.LTS\bin*

通过命令窗调用 hex2000.exe,命令行格式为

*hex2000.exe -boot -sci8 -a -o file.txt file.out*

图 4 就将 f28027\_flash\_kernel.out 转换成为了 f28027\_flash\_kernel.txt。

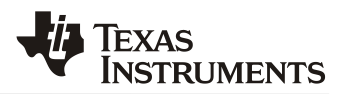

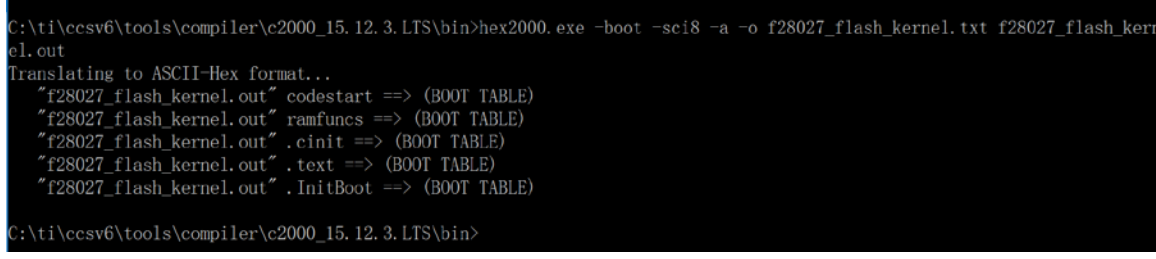

图 4. 通过 hex2000 工具转换出 hex 文件

以上介绍的两种方法也适用于其它的 C2000 芯片。

### **3.2** 应用程序 **App.txt** 文件生成

txt 格式的应用程序生成步骤与 kernel 程序一致,在此不再赘述。

## **4** 通过 **serial\_flash\_programmer.exe** 下载程序

经过前面的一些步骤, 准备工作都已经做好了, 下面我们将利用 serial\_flash\_programmer.exe 将 应用程序下载到芯片的 flash 中。

serial flash\_programmer.exe 可以理解成串口烧录的上位机软件, 安装 ControlSUITE 软件后, 可以在以下目录中找到(具体目录与 ControlSUITE 安装路径有关):

*C:\ti\controlSUITE\device\_support\~Utilities\serial\_flash\_programmer*

或者安装 C2000ware 软件后,可以在以下目录中找到:

*C:\ti\c2000\C2000Ware\_1\_00\_02\_00\utilities\flash\_programmers\serial\_flash\_programmer*

TI 提供的 flash kernel 分为 flash kernel A 和 flash kernel B 两个版本。

支持 flash kernel A 的芯片有

#### F2802x • F2803x • F2805x • F2806x • F2833x

支持 flash kernel B 的芯片有

#### F2807x • F2837xD • F2837xS • F28004x

下面分别介绍这两种芯片怎么通过 TI 提供的串口烧录工具来下载程序。

### **4.1 flash kernel A** 芯片程序下载,以 **F28027** 为例

我们将 F28027 的 boot mode 选择为 SCI boot 模式(引脚设置为 GPIO34=1, GPIO37=0), 并通 过 USB 转串口线将芯片与电脑相连,给电路板上电,然后通过命令窗的方式调用 serial flash\_programmer.exe, 调用方法为在 serial flash\_programmer.exe 所在目录下, 按住键 盘 shift 键,然后点击鼠标右键,选择 "open command window here",如图 5 所示。

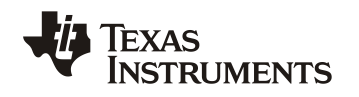

### *ZHCA806*

| Share<br>View                         | ti > c2000 > C2000Ware_1_00_02_00 > utilities > flash_programmers > serial_flash_programmer                                                                                                    |                                                                                                 |               | $\circ$                                                                                       | Search seri P                                  |
|---------------------------------------|----------------------------------------------------------------------------------------------------|-------------------------------------------------------------------------------------------------|---------------|-----------------------------------------------------------------------------------------------|------------------------------------------------|
| 5S<br>∦                               | Λ<br>П<br>Name<br>f2837xD_fw_upgrade_example                                                                                                    | Date modified<br>View                                                                           | Type<br>↘     | <b>Ner</b>                                                                                    | Size                                           |
| ×<br>łs<br>À<br>ts<br>À<br>h_programm | f28004x_fw_upgrade_example<br>serial_flash_programmer<br>contents.txt<br>f2837xD_fw_upgrade_example.t<br>flashapi_ex2_sci_kernel.txt<br>led ex1 blinky.txt<br><b>New Text Document.txt</b><br>-p | Sort by<br>Group by<br>Refresh<br>Customize this folder<br>Paste<br>Paste shortcut<br>Undo Move | ⋋             | Her<br>Ner<br><b>I</b> cument<br><b>cument</b><br>cument<br><b>I</b> cument<br><b>Icument</b> | 2 KB<br>4 KB<br>63 KB<br>21 KB<br>1 KB<br>0 KB |
|                                       |                                                                                                    |                                                                                                 | $Ctrl + Z$    |                                                                                               |                                                |
|                                       | <b>README.txt</b><br>serial_flash_programmer.exe<br>п<br>serial_flash_programmer.sln                                                                                                    | Open command window here<br>Share with                                                          | $\mathcal{P}$ | cument<br>tion                                                                                | 9 KB<br>1.135 KB<br>1 KB                       |
| ts<br>łs                              | serial_flash_programmer_01_04                                                                                                    | New<br>Properties                                                                               | ⋋             | <b>HTML Docu</b>                                                                              | <b>11 KB</b>                                   |
|                                       |                                                                                                    |                                                                                                 |               |                                                                                               |                                                |
|                                       |                                                                                                    |                                                                                                 |               |                                                                                               | 用耳                                             |

图 5. 命令窗的调用方法

打开命令窗后,调用格式为

*serial\_flash\_programmer.exe -d f2807x -k f28027\_flash\_kernel.txt -a file -p COM<num>*

如图 6 所示,当看到 Application Load Successful 后, 就说明应用程序已成功下载到 flash 中。

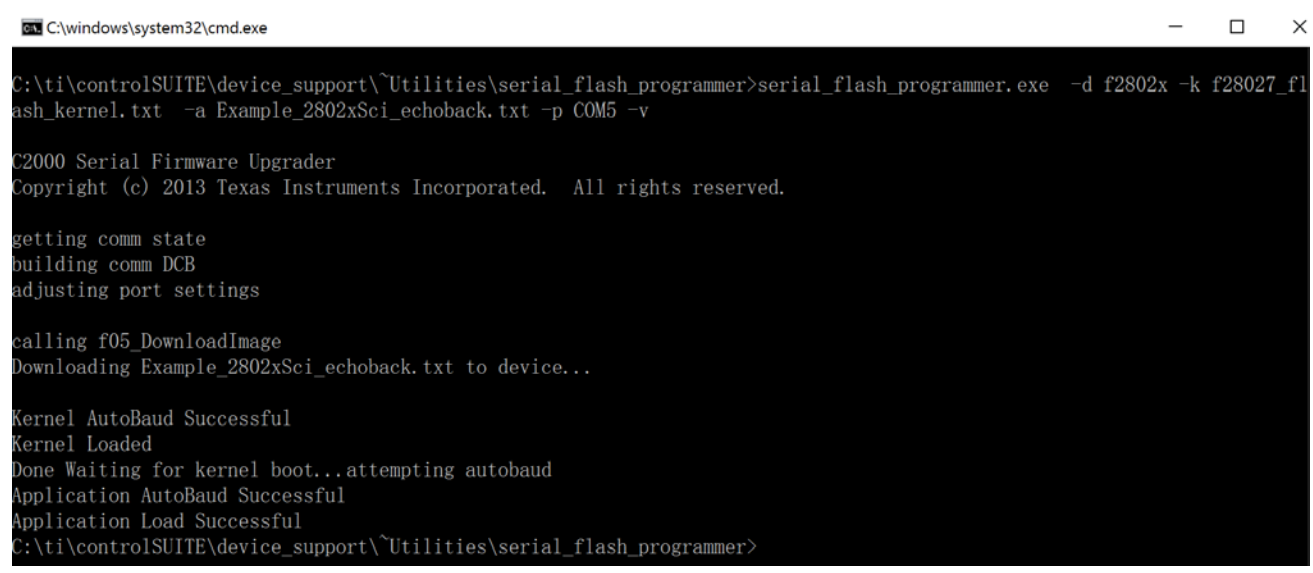

图 6. F28027 下载应用程序界面

## **4.2 flash kernel B** 芯片程序下载,以 **F28379D** 为例

我们将 F28379D 的 boot mode 选择为 SCI boot 模式(引脚设置为 GPIO84=1, GPIO72=0), 并 通过 USB 转串口线将芯片与电脑相连,给电路板上电,然后通过命令窗的方式调用 serial\_flash\_programmer.exe,调用格式为

*serial\_flash\_programmer.exe -d f2837xD -k <~\F2837xD\_sci\_flash\_kernels\_cpu01.txt>*

*-a <file> -p COM<num>*

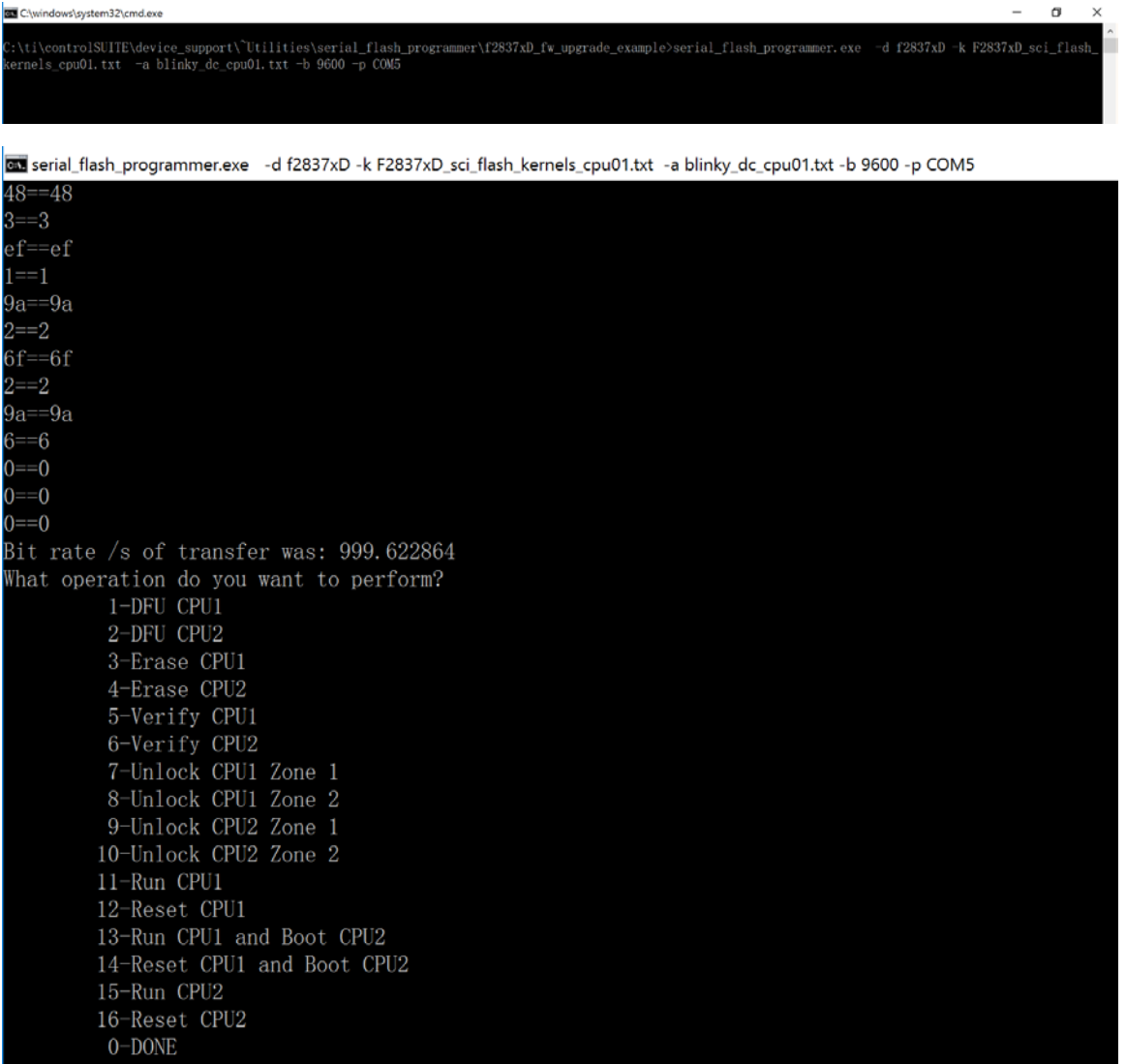

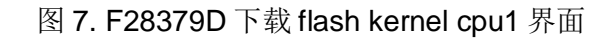

输入 1 后, flash kernel 程序就将擦除 flash 并就将闪灯程序 blinky\_dc\_cpu01.txt 下载到芯片的 flash 中。此时会提示用户闪灯程序的入口地址为 00082aa5,

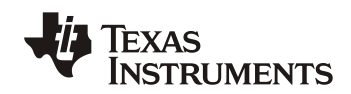

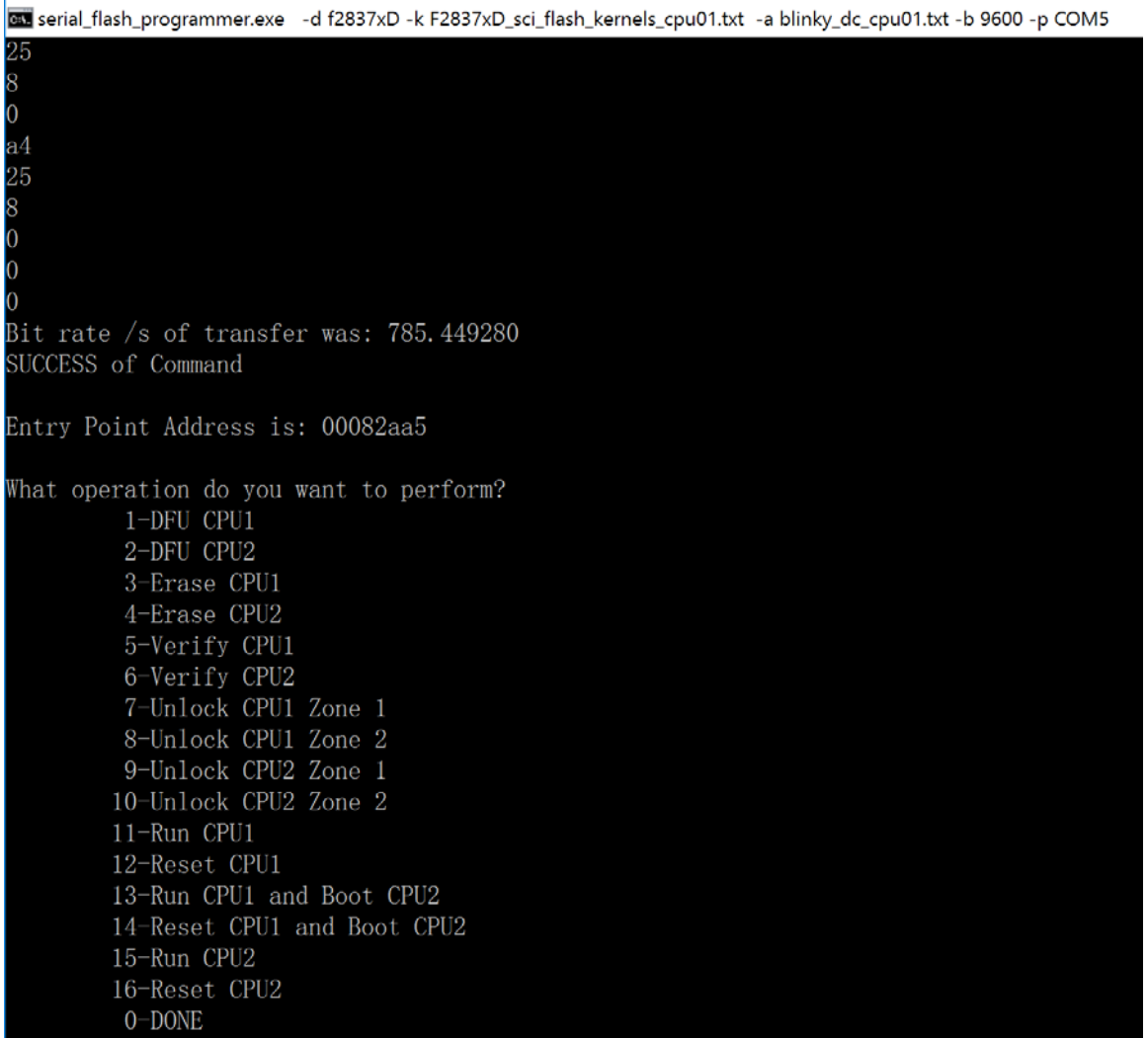

#### 图 8. F28379D 下载应用程序界面

然后输入 11 执行应用程序, 会得到提示"Please input a hexadecimal address to branch to:", 然后输入应用程序的入口 00082aa5, 可以看到相应的 LED 灯闪烁, 说明应用程序已成功烧录到 flash 并正常运行。

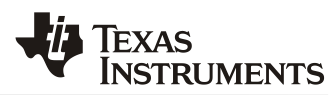

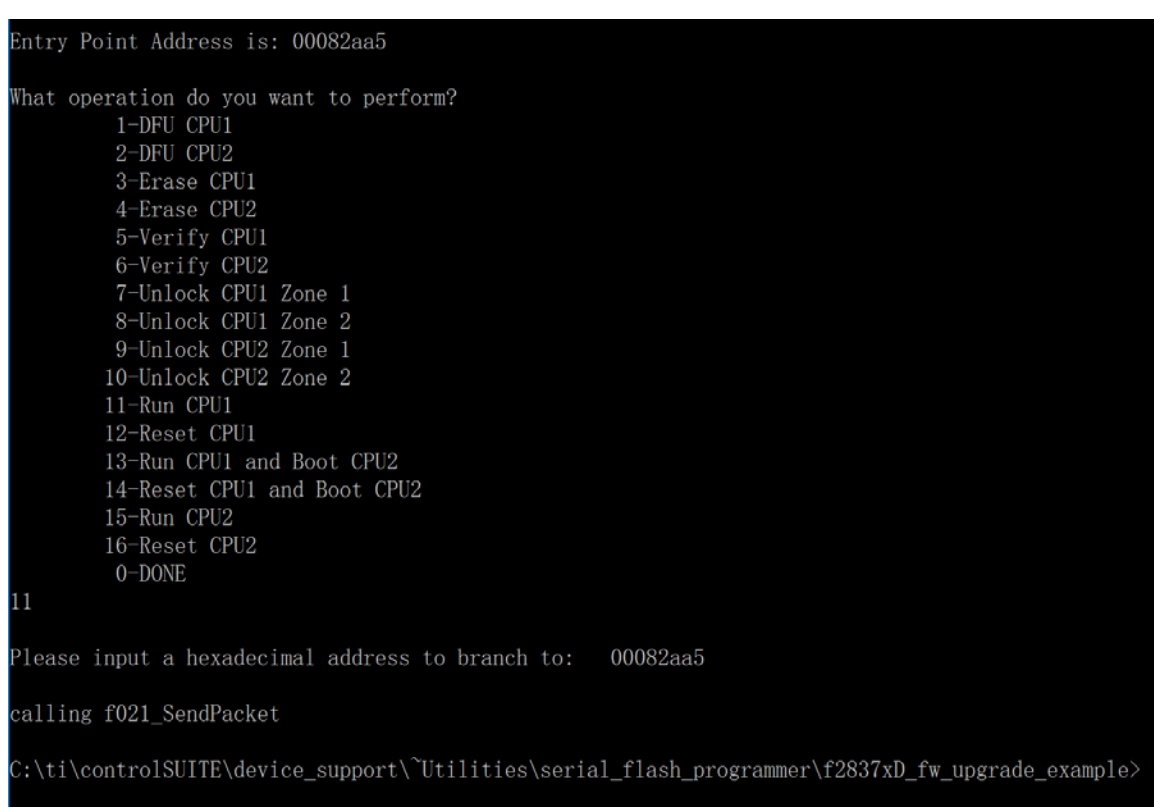

#### 图 9. F28379D 下载应用程序到 CPU1 成功后界面

对于双核芯片 F2837xD, 我们可以选择 13 来将 F2837xD\_sci\_flash\_kernels\_cpu02 下载到 CPU2 中,然后选择 DFU CPU2 将应用程序导入 CPU2,最后选择 RUN CPU2 并输入跳转地址 来运行应用程序。

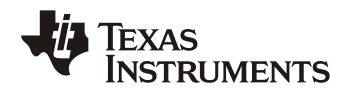

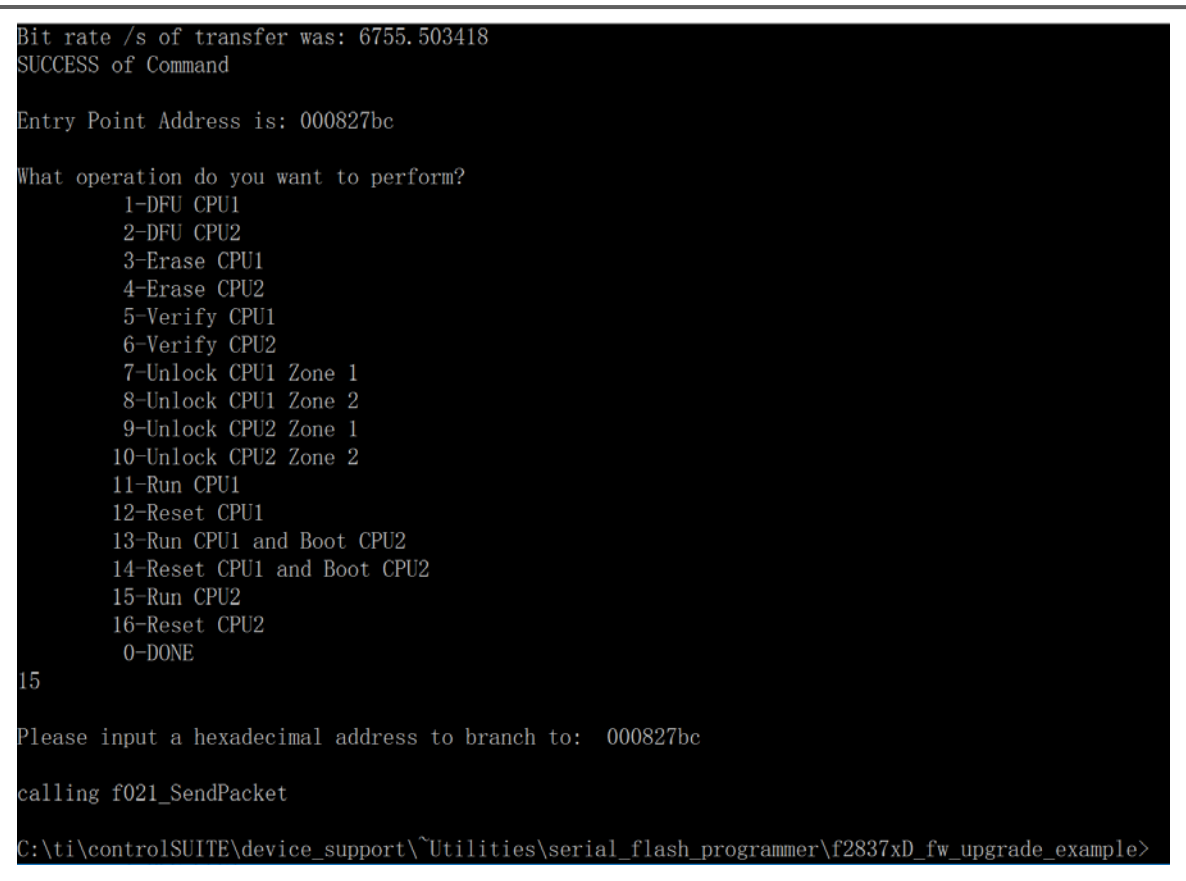

图 10. F28379D 下载应用程序到 CPU2 成功后界面

可以看出,Flash Kernel B 的选择比 Flash Kernel A 的选择要多,每次将 Flash Kernel B 导入到 芯片的 RAM 后,芯片都会等待上位机进一步下发指令,而 Flash Kernel A 则直接就将应用程序导 入芯片的 flash 并运行。

### **4.3** 芯片加密时的应用程序升级

对于支持 Flash Kernel A 的芯片: F2802x, F2803x, F2805x, F2806x, F2833x, 当芯片被加密 时, 需要对 flash kernel 进行更改, 并将其下载到芯片的非保护的 RAM 区, 通过 flash kernel 对 芯片解密, 然后将应用程序下载到 flash 中。

对于支持 Flash Kernel B 的芯片: F2807x, F2837xD, F2837xS, F28004x, TI 提供的 flash kernel 是默认下载到芯片的非保护的 RAM 区, 下载好后, flash kernel 程序等待上位机指令, 当 芯片被加密时,可以选择"unlock CPUx Zone x",然后输入密码来解锁芯片,如图 11 所示。

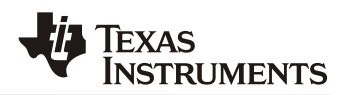

4-Erase CPU2 5-Verify CPU1 6-Verify CPU2 7-Unlock CPU1 Zone 1 8-Unlock CPU1 Zone 2 9-Unlock CPU2 Zone 1 10-Unlock CPU2 Zone 2 11-Run CPU1 12-Reset CPU1 13-Run CPU1 and Boot CPU2 14-Reset CPU1 and Boot CPU2 15-Run CPU2 16-Reset CPU2  $0$ -DONE Please input the 128-bit password for Zone 1 as 4 32-bit hexadecimal numbers. Zone 1 Password 1st 32-bits: ABCDABCD Zone 1 Password 2nd 32-bits: FFFFFFFF Zone 1 Password 3rd 32-bits: FFFFFFFF Zone 1 Password 4th 32-bits: FFFFFFFF calling f021\_SendPacket SUCCESS of Command

图 11. F28379D 解密成功界面

### **4.4** 通过批处理命令烧录程序

为了进一步简化烧录过程,方便工厂批量烧录,我们可以将前述烧录过程通过批处理实现,且这 种方式对于支持 flash kernel B 的芯片无需将芯片的密码告诉工厂,提高了安全性。

下面分别以 F28027 和 F2837x 为例来介绍。

对于 F28027, 首先我们要将 serial\_flash\_programmer.exe, f28027\_flash\_kernel.txt 和待烧录的 应用程序(此处为 Example\_2802xLEDBlink.txt)放在同一个文件夹下,然后在该文件夹下新建 批处理.bat 文件, 如图 12 所示。

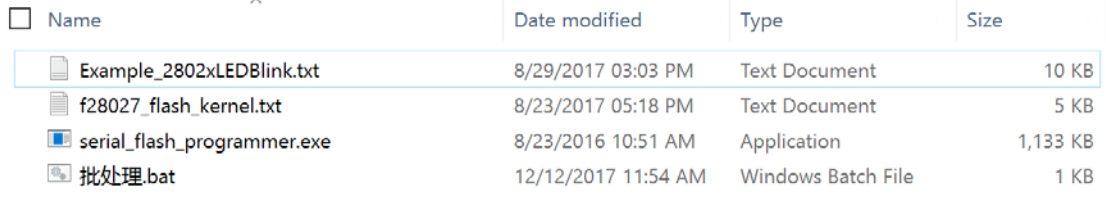

图 12 新建批处理文件

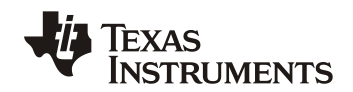

通过把批处理文件尾缀更改为 txt, 通过文本编辑器在其中输入图 13 所示内容, 再将文件保存 为.bat 格式即可。

**批处理**.txt - Notepad

File Edit Format View Help set /p num=请输入串口号

serial\_flash\_programmer.exe -d f2802x -k f28027\_flash\_kernel.txt -a Example\_2802xLEDBlink.txt -p COM%num% -v

#### 图 13 批处理文件内容

然后我们双击.bat 文件, 就会弹出命令窗, 等待输入串口号, 如图 14 所示。

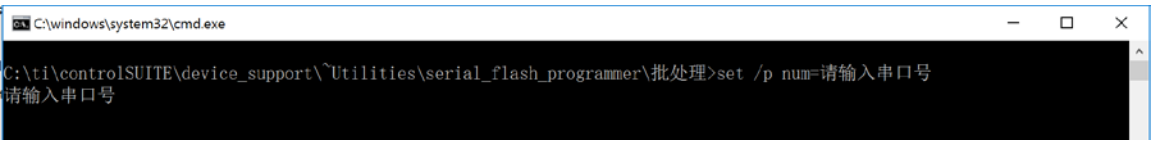

#### 图 14 等待输入串口号

输入串口号后,就可以成功将 flash kernel 和应用程序烧录到芯片中。

对于 F2837x, 使用批处理来完成应用程序的烧录还可以避免在升级程序的过程中不停输入芯片的 密码来解密芯片,下面我们以一个 CPU1 Zone1 flash 被加密的芯片为例介绍详细步骤。首先我们 要将 serial flash programmer.exe, F2837xD sci flash kernels cpu01.txt 和待烧录的应用程序 (此处为 blinky\_dc\_cpu01.txt)放在同一个文件夹下,然后在该文件夹下新建批处理.bat 文件, 如图 15 所示。

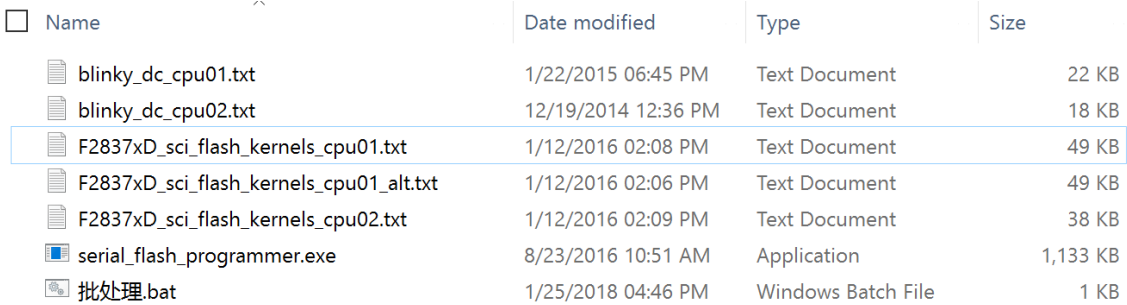

因为该芯片的应用程序放在 CPU1 Zone1 flash 中,并且芯片已经被加密,现在我们要进行程序升 级,那么我们把基本步骤可以拆分为:

- 解密 CPU1 Zone1
- 输入密码
- 升级 CPU1 程序
- 运行 CPU1 程序
- 指出应用程序入口

这些都进行完成后,新的程序就会在芯片中开始运行了。这些在 bat 文件中通过以下语句实现即 可:

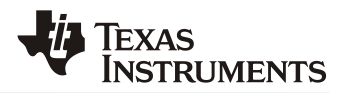

#### *"set /p num=*请输入串口号

*echo 7 ABCDABCD FFFFFFFF FFFFFFFF FFFFFFFF 1 11 00082aa5 0 | serial\_flash\_programmer.exe -d f2837xD -k F2837xD\_sci\_flash\_kernels\_cpu01.txt -a blinky\_dc\_cpu01.txt -b 9600 -p COM%num% -v"*

- *7* 代表 *Unlock CPU1 Zone 1*
- *ABCDABCD FFFFFFFF FFFFFFFF FFFFFFFF* 代表 *CPU1 Zone 1* 的密码
- *1* 代表 *DFU CPU1*
- *11* 代表 *RUN CPU1*
- *00082aa5* 代表 应用程序入口地址
- *0* 代表 退出 *serial\_flash\_programmer.exe*。

注意最后一定要退出 serial\_flash\_programmer.exe 否则程序会卡死。如果还需要升级 CPU2 的程 序则可以照着上面的例子来修改'echo'和'|'之间的语句就可以。这样我们每次升级程序只需 要双击.bat 文件即可实现软件升级,工厂无需知道密码就可以大批量烧录芯片。

### **5** 其他

除了通过引导程序来进行程序烧录,客户也可以在 flash kernel 的基础上开发自己的烧录程序,与 应用程序分别下载到芯片 flash 的不同区块(sector),烧录程序通过 UART,SPI 或者 CAN 等方 式与外部上位机通信,当接收到升级应用程序的命令时来执行擦除应用程序并从外部导入新的应 用程序的功能,这样可以进一步简化程序升级的步骤。

## 参考文献

- 1. *Serial Flash Programming of C2000™ Microcontrollers* (SPRABV4)
- 2. *TMS320x2802x Piccolo Boot ROM Reference Guide* (SPRUFN6)
- 3. *TMS320F2837xD Dual-Core Delfino Microcontrollers Technical Reference Manual* (SPRUHM8)
- 4. *TMS320F2802x Piccolo™ Microcontrollers* (SPRS523)
- 5. *TMS320F2837xD Dual-Core Delfino™ Microcontrollers* (SPRS880)

#### 有关 **TI** 设计信息和资源的重要通知

德州仪器 (TI) 公司提供的技术、应用或其他设计建议、服务或信息,包括但不限于与评估模块有关的参考设计和材料(总称"TI 资源"),旨在 帮助设计人员开发整合了 TI 产品的 应用; 如果您(个人,或如果是代表贵公司,则为贵公司)以任何方式下载、访问或使用了任何特定的 TI 资源,即表示贵方同意仅为该等目标,按照本通知的条款进行使用。

TI 所提供的 TI 资源,并未扩大或以其他方式修改 TI 对 TI 产品的公开适用的质保及质保免责声明;也未导致 TI 承担任何额外的义务或责任。 TI 有权对其 TI 资源进行纠正、增强、改进和其他修改。

您理解并同意,在设计应用时应自行实施独立的分析、评价和 判断, 且应全权负责并确保 应用的安全性, 以及您的 应用 (包括应用中使用 的所有 TI 产品))应符合所有适用的法律法规及其他相关要求。你就您的 应用声明,您具备制订和实施下列保障措施所需的一切必要专业知 识,能够 (1) 预见故障的危险后果,(2) 监视故障及其后果,以及 (3) 降低可能导致危险的故障几率并采取适当措施。您同意,在使用或分发包 含 TI 产品的任何 应用前, 您将彻底测试该等 应用 和该等应用所用 TI 产品的 功能而设计。除特定 TI 资源的公开文档中明确列出的测试 外,TI 未进行任何其他测试。

您只有在为开发包含该等 TI 资源所列 TI 产品的 应用时, 才被授权使用、复制和修改任何相关单项 TI 资源。但并未依据禁止反言原则或其他 法理授予您任何TI知识产权的任何其他明示或默示的许可,也未授予您 TI 或第三方的任何技术或知识产权的许可,该等产权包括但不限于任 何专利权、版权、屏蔽作品权或与使用TI产品或服务的任何整合、机器制作、流程相关的其他知识产权。涉及或参考了第三方产品或服务的信 息不构成使用此类产品或服务的许可或与其相关的保证或认可。使用 TI 资源可能需要您向第三方获得对该等第三方专利或其他知识产权的许 可。

TI 资源系"按原样"提供。TI 兹免除对 TI 资源及其使用作出所有其他明确或默认的保证或陈述,包括但不限于对准确性或完整性、产权保证、 无屡发故障保证,以及适销性、适合特定用途和不侵犯任何第三方知识产权的任何默认保证。

TI 不负责任何申索,包括但不限于因组合产品所致或与之有关的申索,也不为您辩护或赔偿,即使该等产品组合已列于 TI 资源或其他地方。 对因 TI 资源或其使用引起或与之有关的任何实际的、直接的、特殊的、附带的、间接的、惩罚性的、偶发的、从属或惩戒性损害赔偿,不管 TI 是否获悉可能会产生上述损害赔偿,TI 概不负责。

您同意向 TI 及其代表全额赔偿因您不遵守本通知条款和条件而引起的任何损害、费用、损失和/或责任。

本通知适用于 TI 资源。另有其他条款适用于某些类型的材料、TI 产品和服务的使用和采购。这些条款包括但不限于适用于 TI 的半导体产品 (<http://www.ti.com/sc/docs/stdterms.htm>)、[评估模块和](http://www.ti.com/lit/pdf/SSZZ027)样品 (<http://www.ti.com/sc/docs/sampterms.htm>) 的标准条款。

> 邮寄地址: 上海市浦东新区世纪大道 1568 号中建大厦 32 楼, 邮政编码: 200122 Copyright © 2018 德州仪器半导体技术(上海)有限公司